# Inserimento dei risultati

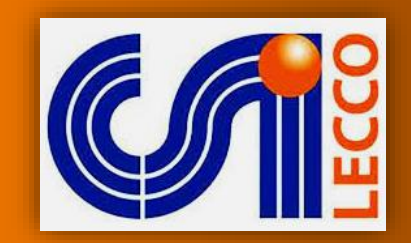

## GESTIONECAMPIONATI

#### ACCOUNT DI SQUADRA

Per poter inserire i risultati è necessario disporre di un **account** (username e password).

Ogni **squadra** (*e non ogni società*) dispone di credenziali dedicate che verranno inviate via email all'indirizzo e-mail comunicato.

Il medesimo account potrà essere utilizzato anche per altri servizi.

In caso di **smarrimento** dell'account, è possibile contattare il proprio comitato per ottenerne uno nuovo.

#### **FAC-SIMILE EMAIL DI ATTIVAZIONE PROFILO**

Gentile rappresentante della squadra XXXXXXXX

ricevi questo messaggio perchè questa e-mail è stata associata alla tua squadra.

Di seguito troverai l'account per l'accesso al sito per l'inserimento dei risultati, da usare secondo le modalità previste dal tuo Comitato.

Username: XXXXXXXX

Password: XXXXXXXX

Riceverai separatamente un messaggio contenente il link di accesso che potrai usare da computer o da telefonino.

Per maggiori informazioni contatta il tuo Comitato.

Se ritieni che la tua e-mail sia stata registrata per sbaglio, puoi richiederne la cancellazione a info@gestionecampionati.it.

### PROCEDURA DI LOGIN

Una volta ottenuto un account, per inserire un risultato occorre visitare la pagina dei campionati del proprio comitato e cliccare sull'icona di login (1).

Nella nuova pagina inserire le proprie credenziali e premere **Login** (2). Se le credenziali sono corrette si verrà riportati sulla pagina dei calendari.

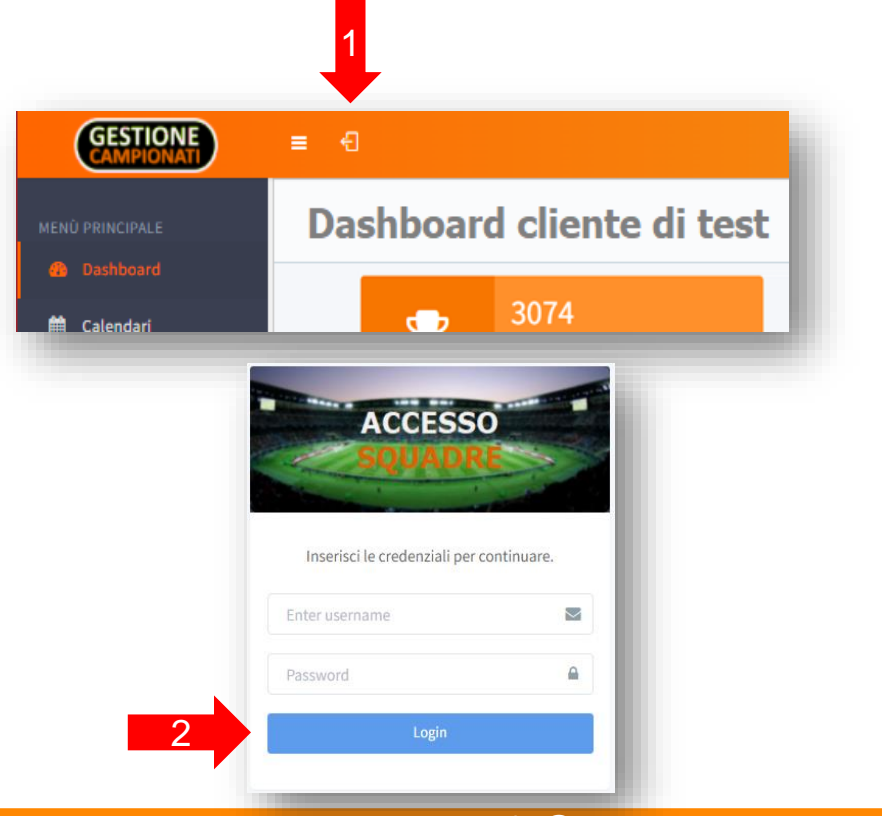

www.gestionecampionati.it – info@gestionecampionati.it

### PAGINA DI INSERIMENTO RISULTATI

Sotto al menu Classifiche comparirà una nuova voce **Strumenti**, cliccando sulla quale comparirà la funzione di inserimento risultati.

Cliccare su questa voce (3) e poi sul campo **Data Gara** (4) per selezionare la data della gara di cui si vuole inserire il risultato.

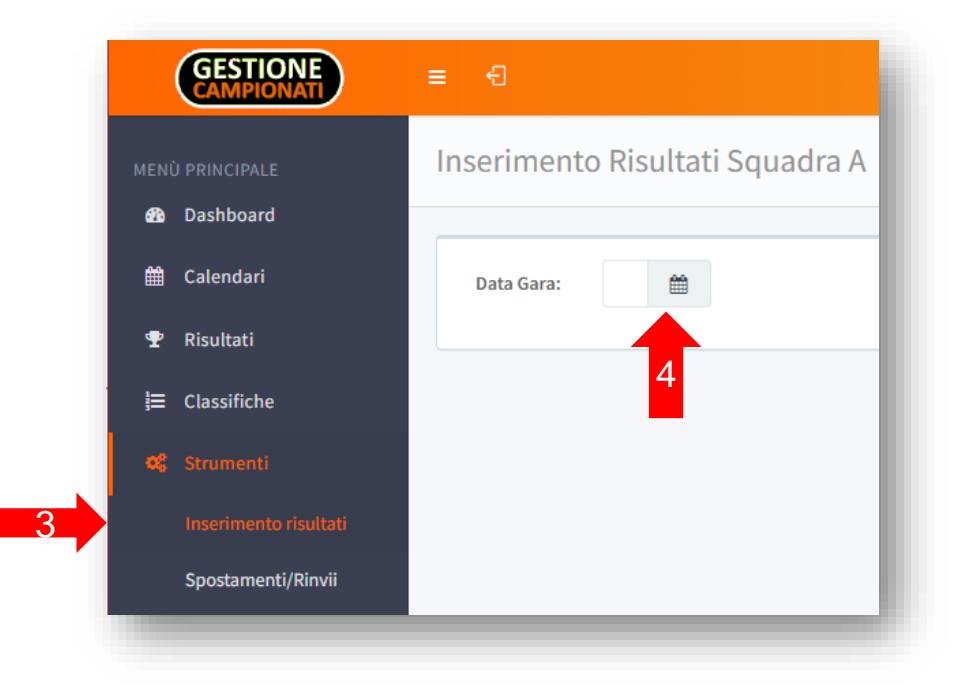

#### www.gestionecampionati.it – info@gestionecampionati.it

### SALVATAGGIO DI UN RISULTATO

Se la data selezionata corrisponde a quella di una gara della propria squadra, verranno mostrati gli **estremi** della stessa.

Sotto ai dettagli di gara, compariranno le istruzioni di compilazione e le **caselle da compilare** (5), in quantità variabile in base alla categoria della gara.

Inserire il risultato nella forma richiesta e prendere **Salva** (6). Un messaggio a schermo confermerà l'avvenuto salvataggio.

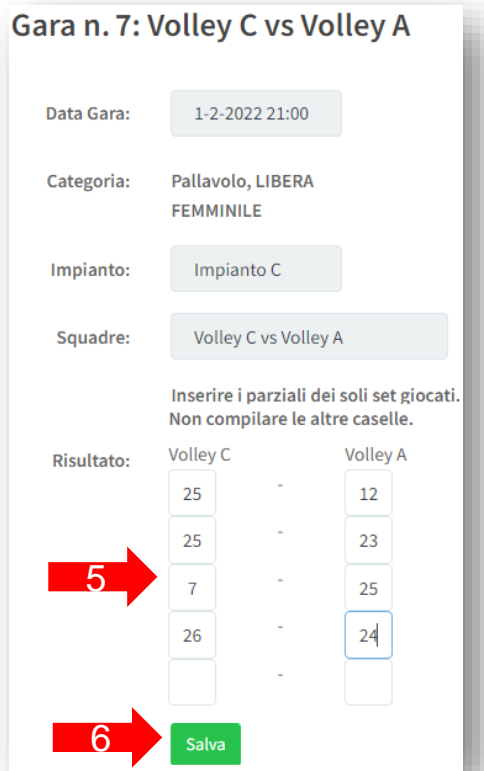

#### www.gestionecampionati.it – info@gestionecampionati.it

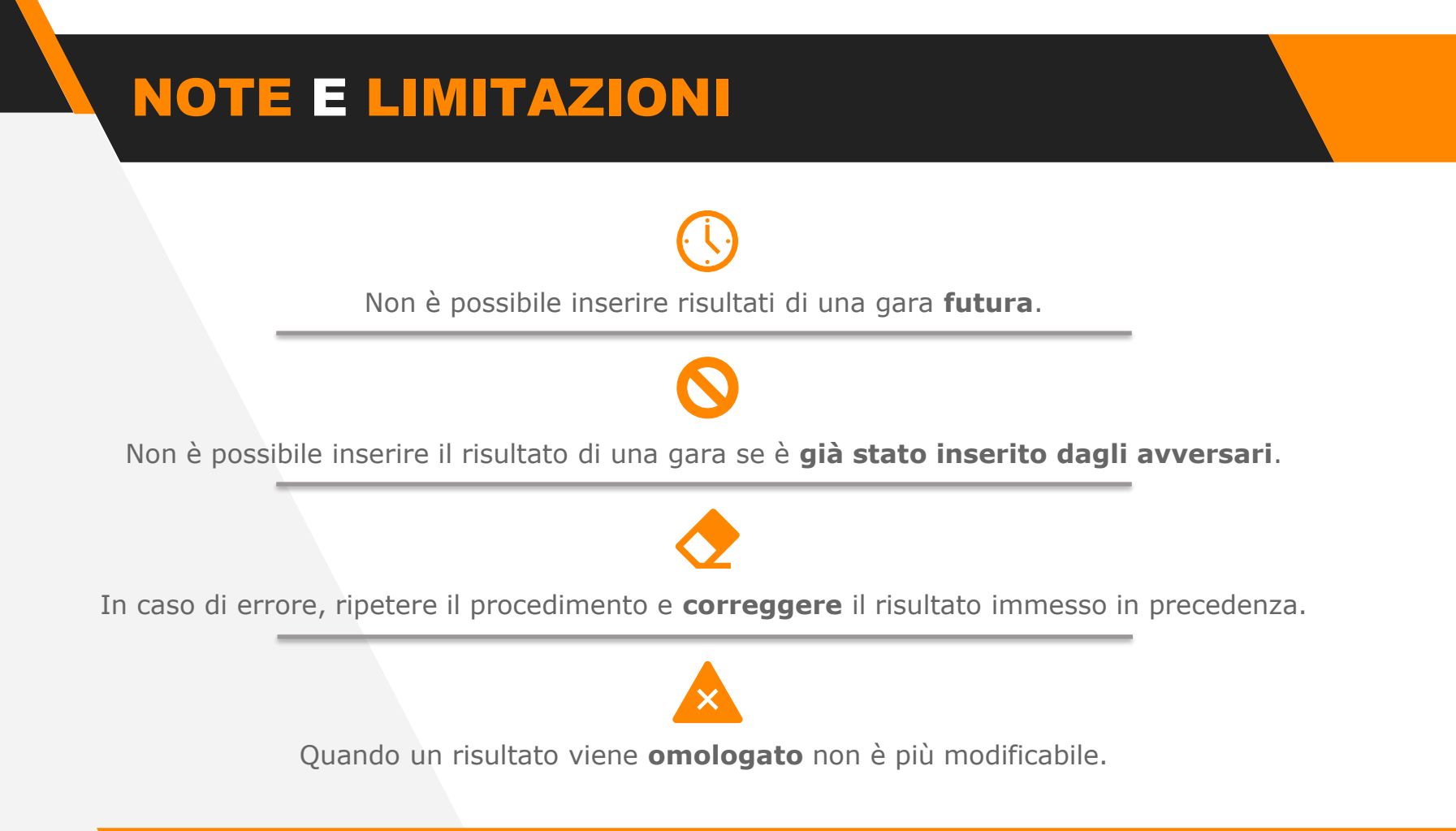